# Zoom-ohje

Zoom on helppokäyttöinen etäkokouskäyttöön tarkoitettu ohjelmisto, joka toimii Windows, Mac, Linux, iOS ja Android -laitteilla.

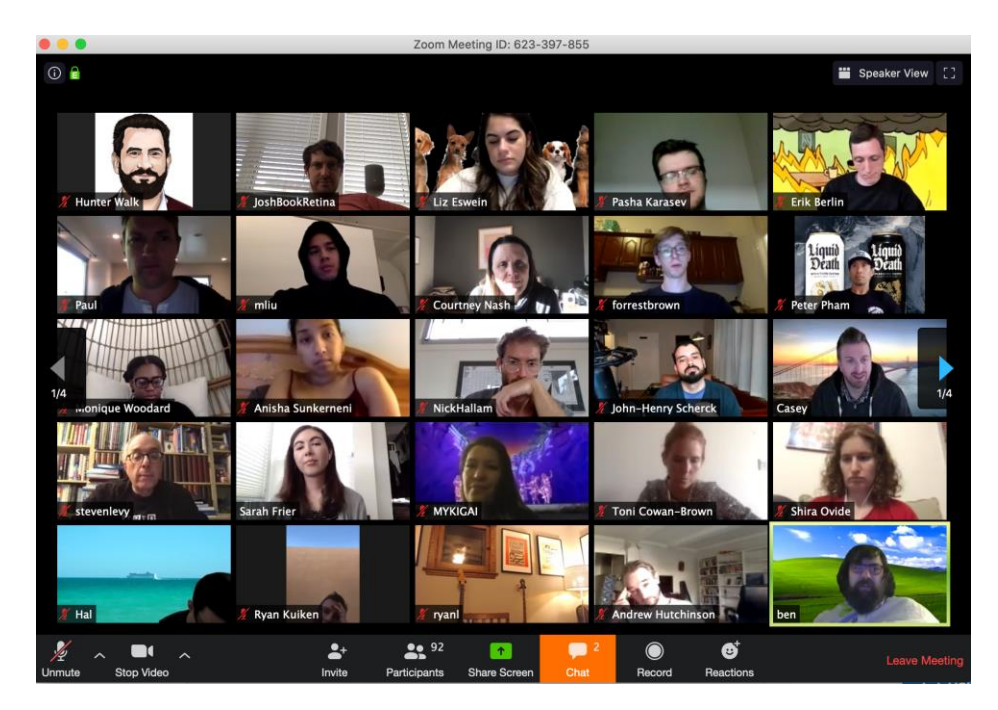

*Kuva 1: Kokousikkuna*

## Asennus

Windows ja MAC Asenna **Zoom Client for Meetings** -ohjelmisto osoitteesta:<https://zoom.us/download>

#### Mobiililaitteet

Lataa ohjelmisto App Storesta tai Google Playstä, kats[o https://zoom.us/download](https://zoom.us/download) -sivun kohta Zoom Mobile Apps.

## Kokous-ID

Zoomissa jokaisella kokouksella on oma 9-13 -numeroinen tunniste eli Meeting ID (esim. 1234567890 tai 123-456-7890). Tunnisteen saat sähköpostitse Poliisien Ampumaseuralta ennen kokouksen alkua.

## Kirjautuminen

Et tarvitse kirjautua.

## Kokoukseen liittyminen

#### Vaihtoehto A: Liittyminen linkin kautta

Yleisin tapa Zoom-kokoukseen liittymiseen on kokouslinkkiä käyttämällä.

- **1. Koollekutsuja kutsuu henkilöitä kokoukseen > Kutsutuille lähtee sähköposti, joka sisältää kokouslinkin** Esim.<https://aalto.zoom.us/j/123456789>
- **2. Klikkaa linkkiä. Linkin klikkaaminen vie selaimessa sivulle, joka avaa Zoom-ohjelmiston ja halutun kokouksen.** Jos ohjelmistoa ei ole vielä asennettu, ohjelmiston lataus alkaa automaattisesti. Asennuksen

jälkeen annat vielä oman nimesi (nimi, jolla kokoukseen liitytään).

3. **Kokouksen avauduttua valitse vaihtoehto** *Join Audio Conference by Computer* Windows ja Mac -laitteilla.

Ääni- ja kuva-asetuksia (esim. mikrofoni- tai kameravalinta) pääsee muokkaamaan vasemman alareunan valikoista.

#### Vaihtoehto B: Liittyminen kokouksen numerotunnisteella

Jokaisella Zoom-kokouksella on oma 9-13 numerosta koostuva tunniste (esim. 123-456-789). Tätä tunnistetta voi myös käyttää kokoukseen liittymiseen. Tunnisteen saat sähköpostitse Poliisien Ampumaseuralta ennen kokouksen alkua.

#### **Selaimella**

Siirry selaimessa osoitteeseen [https://aalto.zoom.us/join.](https://aalto.zoom.us/join)

 Anna Meeting ID -ruutuun kokouksen tunnistenumero ja valitse Join Liittyminen jatkuu kuten liittyessä linkin kautta (kts. yo. ohje).

#### **Zoom-ohjelmalla**

Jos Zoom on jo asennettu laitteellesi, paina Join-painiketta ja anna Meeting ID.

## Hyvät tavat

Oma nimesi

Käytä kokouksessa omaa kokonimeäsi muodossa **Etunimi Sukunimi**.

#### Mykistys

Oletuksena mikrofoni on päällä. Hyvien tapojen mukaisesi pidä oma mikrofonisi mykistettynä, ellet aio itse puhua. Voit mykistää tai poistaa mykistyksen kokousikkunan vasemmasta alareunasta mikrofonikuvakkeesta (**MUTE/UNMUTE**) Mykistettynä ympärilläsi oleva mahdollinen taustahäly ei kantaudu kokoukseen muiden kuultavaksi.

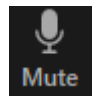

*Kuva 2: Mykistyspainike*

#### Puheenvuoron pyytäminen

Halutessasi puheenvuoron, sen sijaan, että aloitat suoraan puhumisen, mieluummin pyydä puheenvuoroa viittaamalla. Se onnistuu painamalla ensin kokousikkunan alareunan painikkeesta **PARTICIPANTS** eli osallistujat ja sitten avautuvasta ikkunasta **RAISE HAND** eli nosta käsi.

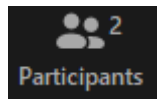

*Kuva 3: Osallistujapainike*

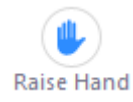

*Kuva 4: Viittauspainike*

## Puhuminen

Poista mikrofonisi mykistys painamalla mikrofonin kuvaketta **UNMUT E** kokousikkunan vasemmasta alareunasta ja voit aloittaa puhumisen. Kaikki kokousvieraat kuulevat puheesi. Oletuksena mikrofoni on päällä.

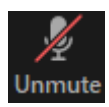

*Kuva 5: Mykistyksen poistopainike*

# Chat

Kokouksen aikana keskustelua voit käydä myös kirjoittamalla chat-ominaisuuden avulla. Pikaviestiruutu avautuu kokousikkunan alareunan painikkeesta **CHAT**. To-valinnalla saa viestin kohdistettua joko kaikille kokoukseen osallistuville (Everyone) tai yksityisesti ainoastaan tietylle osallistujalle.

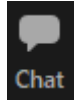

*Kuva 6: Chat-keskustelupainike*

## Video

Mikäli haluat, että kokousvieraat näkevät oman LIVE-kuvasi, voit käynnistää kamerasi painamalla kokousikkunan vasemman alareunan kuvaketta **START VIDEO**. Oletuksena video on pois päältä.

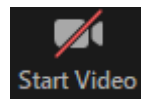

*Kuva 7: Oman live-kuvan käynnistyspainike*

## Videoita ja lisäohjeita

[Zoom-ohjevideoita](https://support.zoom.us/hc/en-us/articles/206618765-Zoom-Video-Tutorials) (englanniksi)

## Apua?

Lähetä ensin sähköpostia osoitteeseen [koulutus@pas.fi.](mailto:koulutus@pas.fi) Katsotaan tämän jälkeen paras mahdollinen tapa kommunikoida. Tapoja on sähköpostin lisäksi mm. puhelimitse tapahtuva apu.